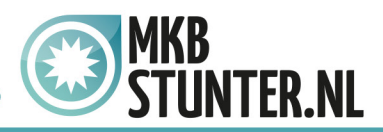

## **Download Thunderbird**

[http://www.getthunderbird.com/](http://www.getthunderbird.com/ )

Installeer het Mozzila Thunderbird Email programma

## **Mozilla Thunderbird Account instellingen**

Wanneer u Mozilla Thunderbird opstart krijgt u een pop-up van "Systeemintegratie". Kies hier voor "Integratie overslaan".

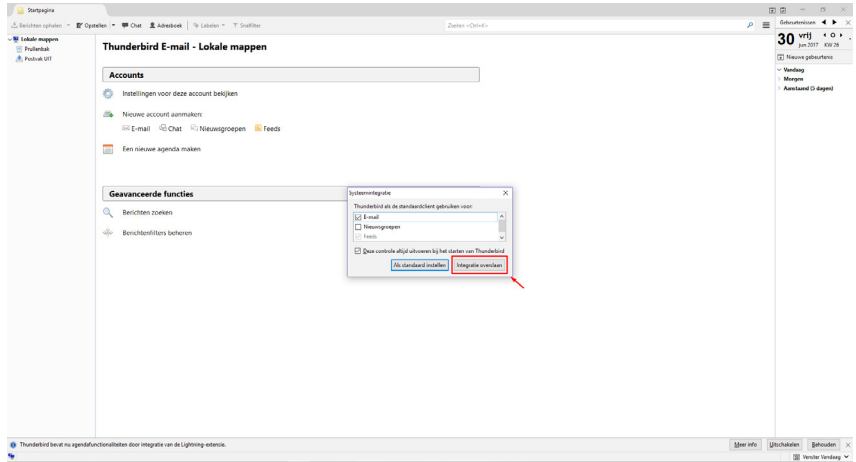

Hierna krijgt u het volgende venster te zien, hier moet u alle gegevens invullen. Uw naam voor uw e-mail, het e-mail adres en het wachtwoord. Klik hierna op doorgaan.

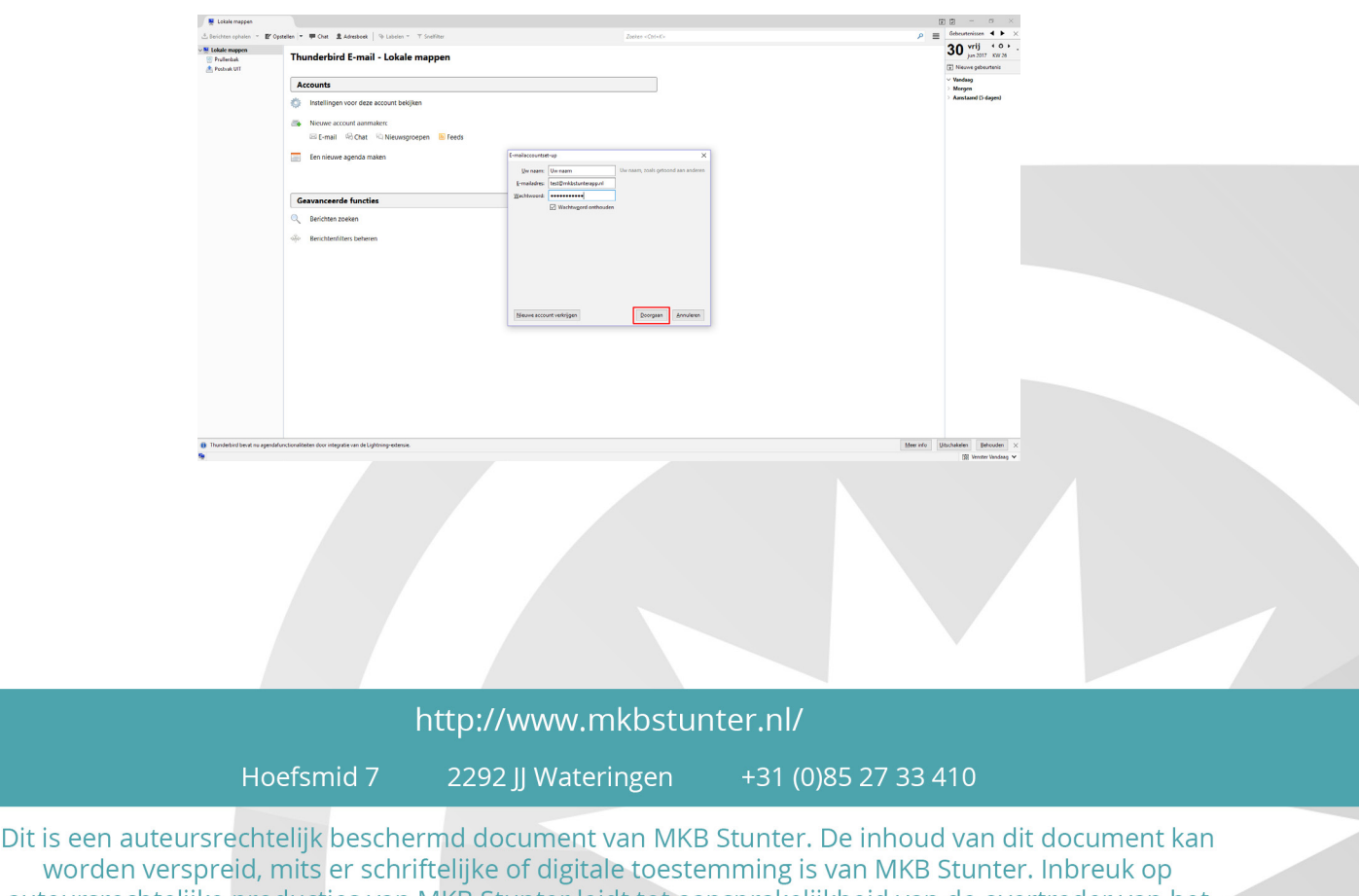

auteursrechtelijke producties van MKB Stunter leidt tot aansprakelijkheid van de overtreder van het intellectueel eigendom als genoemd. Voor meer informatie servicedesk@mkbstunter.nl.

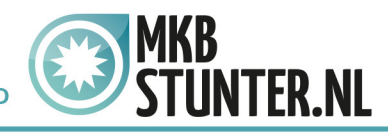

Hierna krijgt u een venster te zien waar alle instellingen in gezet moeten worden. Stel mail.mkbstunter.nl in als serverhostnaam voor Inkomend IMAP en uitgaand SMTP. Bij gebruikersnaam inkomend moet u uw e-mailadres invoeren. Hij zal dit automatisch ook bij uitgaand neerzetten. Klik vervolgens op "Opnieuw testen"

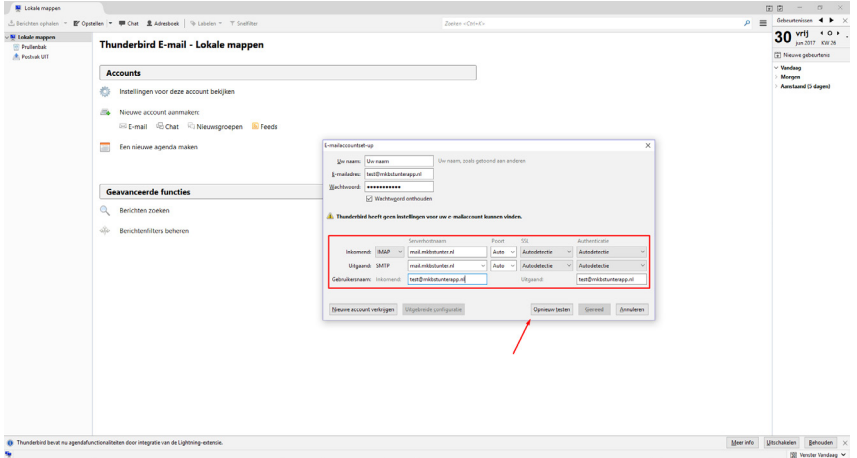

Hierna zal hij alles zelf voor u neerzetten. Klik vervolgens op gereed.

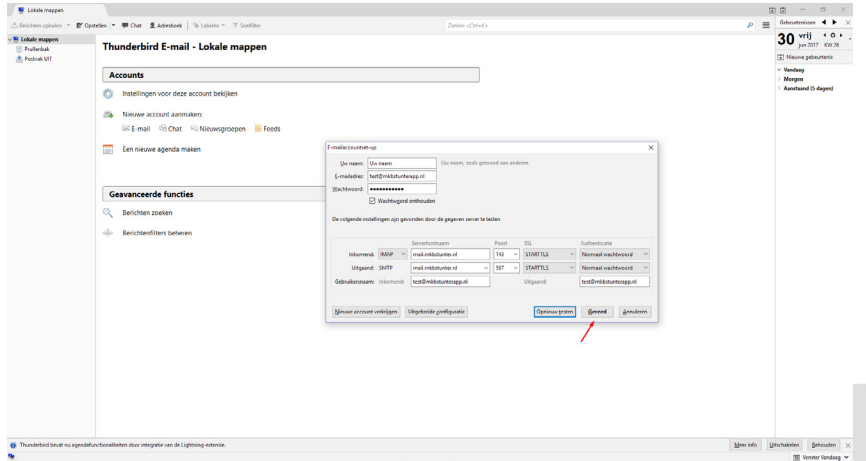

Uw mail is nu klaar voor gebruik!

Heeft u nog vragen of bent u problemen tegen gekomen? Contacteer dan onze helpdesk. Telefoon : +31 (0)85 27 33 410 [servicedesk@mkbstunter.nl](mailto:servicedesk%40mkbstunter.nl?subject=)

http://www.mkbstunter.nl/

Hoefsmid 7

2292 JJ Wateringen +31 (0)85 27 33 410

Dit is een auteursrechtelijk beschermd document van MKB Stunter. De inhoud van dit document kan worden verspreid, mits er schriftelijke of digitale toestemming is van MKB Stunter. Inbreuk op auteursrechtelijke producties van MKB Stunter leidt tot aansprakelijkheid van de overtreder van het intellectueel eigendom als genoemd. Voor meer informatie servicedesk@mkbstunter.nl.